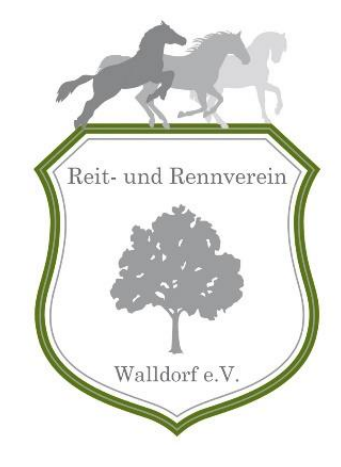

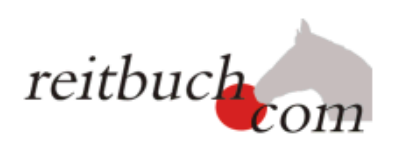

# ONLINE REITBUCH HANDBUCH SCHULREITER

# Reit- und Rennverein Walldorf e.V.

Das Handbuch Schulreiter enthält Informationen zum Bedienen des Online Reitbuchs

- **Allgemeine Informationen**
- Die ersten Schritte im Reitbuch
- **Monatsabonnement**
- Reitstundenteilnahme
- Reitstunden Stammplätze und Reservierungen
- **Kurse und Lehrgänge**
- Wichtige Hinweise für Eltern
- **Das Kleingedruckte im Überblick**

Reit- und Rennverein Walldorf e.V.

reitbuch@reit-und-rennverein-walldorf.de

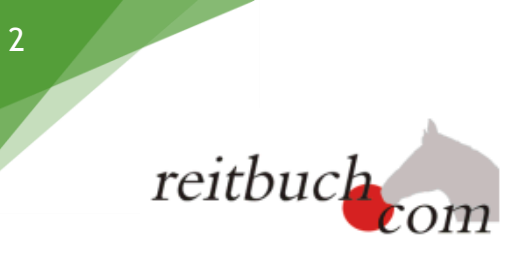

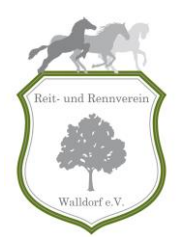

# Haftungsausschluss

# **1. Haftungsbeschränkung**

Dieses Dokument wurde mit größtmöglicher Sorgfalt erstellt. Der Autor dieses Dokuments übernimmt dennoch keine Gewähr für die Richtigkeit, Vollständigkeit und Aktualität der bereitgestellten Inhalte und Informationen. Die Nutzung des Dokumentinhalts erfolgt auf eigene Gefahr. Allein durch die Nutzung des Dokuments kommt keinerlei Vertragsverhältnis zwischen dem Nutzer und dem Anbieter zustande.

## **2. Urheberrecht / Leistungsschutzrecht**

Dieses Dokument ist in Zusammenarbeit der Firma jk-websolutions Dipl.-Ing. Johannes Klemm, Böblingen (Betreiber von reitbuch.com) und des Reit-und Rennverein Walldorf e.V. entstanden. Die in diesem Dokument veröffentlichten Inhalte unterliegen dem deutschen Urheberrecht und Leistungsschutzrecht. Alle vom deutschen Urheber- und Leistungsschutzrecht nicht zugelassene Verwertung bedarf der vorherigen schriftlichen Zustimmung der Anbieter oder jeweiligen Rechteinhabers. Dies gilt vor allem für Vervielfältigung, Bearbeitung, Übersetzung, Einspeicherung, Verarbeitung bzw. Wiedergabe von Inhalten. Das unerlaubte Kopieren von Dokumentinhalten oder des kompletten Dokuments ist nicht gestattet und strafbar. Lediglich die Herstellung von Kopien und Downloads für den persönlichen, privaten und nicht kommerziellen Gebrauch ist erlaubt.

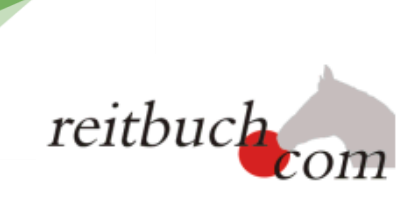

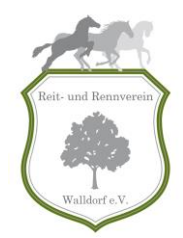

# Inhaltsverzeichnis

 $\overline{3}$ 

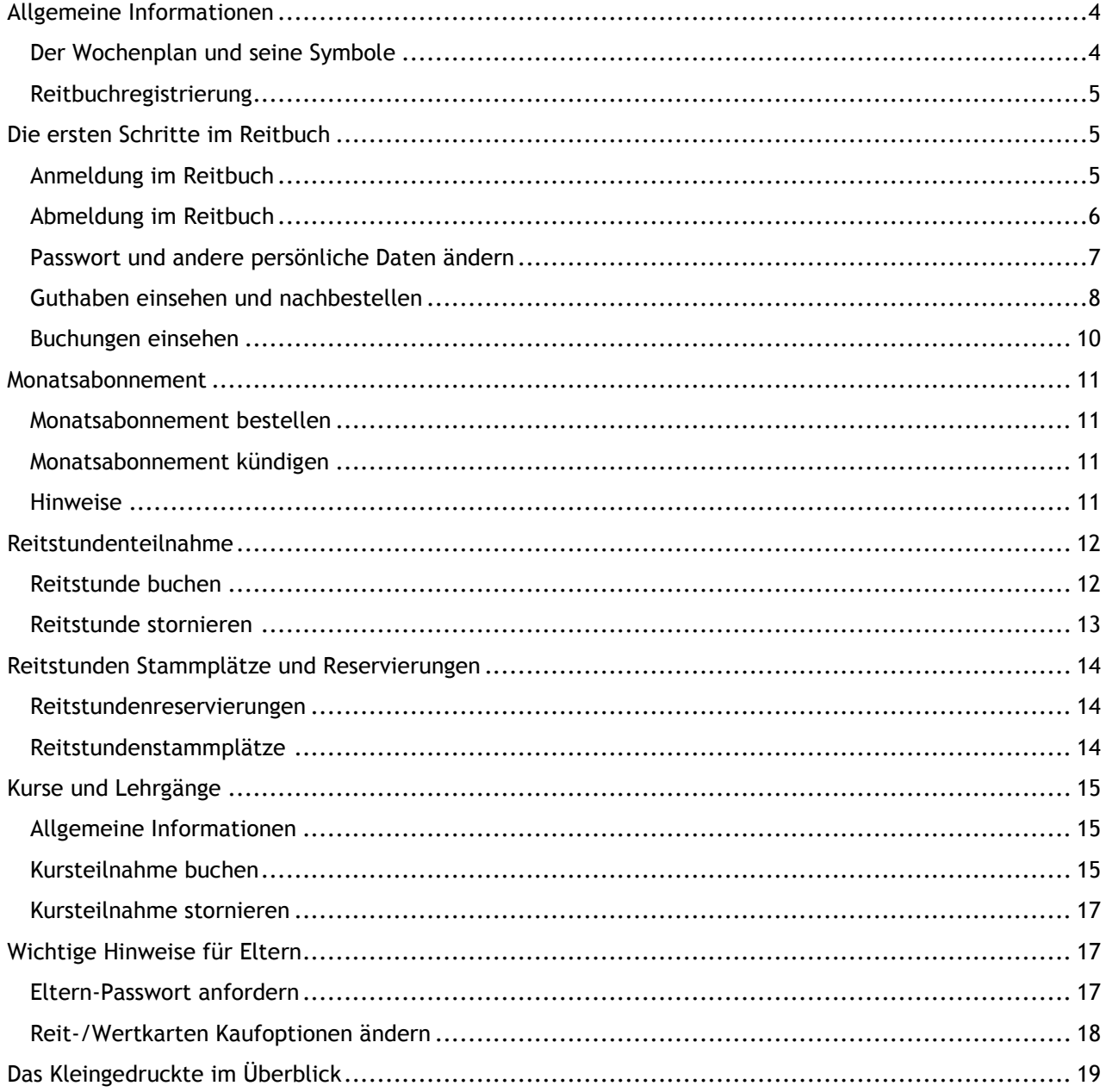

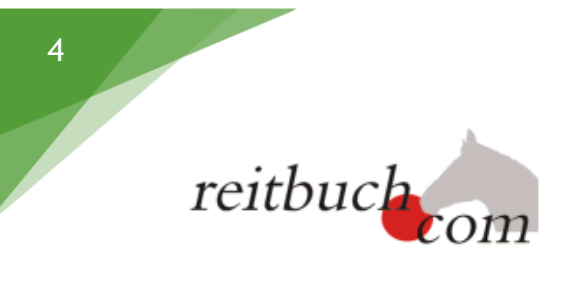

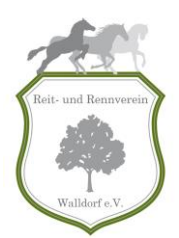

# <span id="page-3-0"></span>Allgemeine Informationen

# <span id="page-3-1"></span>**Der Wochenplan und seine Symbole**

Der Wochenplan zeigt die verschiedenen Unterrichtsstunden innerhalb einer Woche an. Er steht auch Gästen ohne Anmeldung zur Verfügung, damit sich diese einen ersten Überblick über das Angebot des Reitvereins verschaffen können. Außerdem können sich die Reiter vor der Schulstunde in der Stallgasse schnell und einfach ohne Anmeldung darüber informieren, ob die Reitstunde stattfindet und welches Pferd ihnen zugeordnet wurde.

# **Blättern im Kalender**

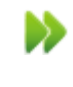

?

Durch Klicken auf den Tabellenkopf lässt sich zur nächsten Woche blättern.

Durch Klicken auf den Tabellenkopf lässt sich zur vorigen Woche blättern.

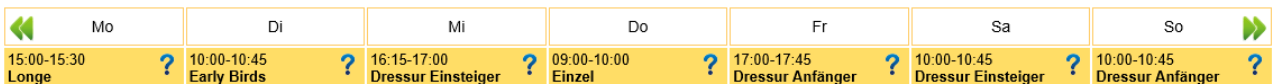

# **Status der Reitstunde**

Das Symbol neben dem Termin zeigt auf einen Blick den Status der Reitstunde:

- Der Termin ist geplant und es kann sich angemeldet werden. Momentan ist aber noch weniger als die erforderliche Mindestanzahl an Teilnehmern eingetragen. Es kann sein, dass der Reitlehrer/in den Termin kurzfristig storniert. Daher sollte kurz vor dem Termin nochmal im Online- Reitbuch geprüft werden, ob der Termin stattfindet.
	- Der Termin findet statt und es kann sich noch angemeldet werden, da noch Plätze frei sind.
	- Der Termin findet statt, aber es kann sich nicht mehr angemeldet werden, da schon alle Plätze belegt sind. Jedoch ist eine Warteliste definiert, auf die man sich eintragen kann. Falls ein Teilnehmer storniert, rutscht der Erste auf der Warteliste automatisch nach und wird als Teilnehmer gebucht.

**Bitte beachten:** Beim Eintrag in die Warteliste wird das Guthaben noch nicht belastet. Sobald aber nachgerutscht wird (in die Reitstunde als Teilnehmer), wird das Guthaben automatisch entsprechend reduziert.

- Der Termin findet statt, aber es kann sich nicht mehr angemeldet werden, da schon alle Plätze belegt sind (ggf. auch auf der Warteliste, sofern eine definiert ist). Insbesondere wenn keine Warteliste definiert ist, lohnt es sich aber immer wieder ein Blick in das Reitbuch zu werfen, falls ein Reiter storniert hat und wieder Plätze frei sind.
	- Der Termin wurde vom Reitlehrer/in storniert und findet nicht statt.

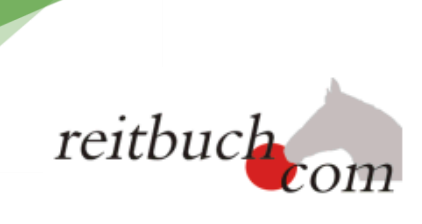

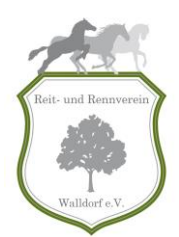

## *Detailanzeige zu einem Termin*

Wenn man im Wochenplan auf einen Termin klickt, wird die Detailansicht zum Termin angezeigt.

Auch als Gast sieht man im linken Bereich alle wesentlichen Informationen zum Unterrichtstermin, wie z. B. Datum, Uhrzeit, Lehrer und aktueller Status des Termins. Wenn der Lehrer besondere Hinweise zum Termin eingetragen hat, werden diese in Rot angezeigt.

Darunter wird die Liste der Teilnehmer angezeigt. Wenn man nicht angemeldet ist, werden die Namen aus Datenschutzgründen ausgeblendet. Wenn bei der Buchung ein Wunschpferd gewählt wurde, wird sein Name zunächst in Klammern und mit Fragezeichen angezeigt. Über die endgültige Zuordnung der Pferde entscheidet der Reitlehrer/in. Erst wenn der Reitlehrer/in das Pferd zugeordnet hat, wird der Name des Pferdes ohne Klammern und Fragezeichen angezeigt. Bitte schaut kurz vor der Reitstunde nach, welches Pferd zugeordnet wurde.

Der rechte Bereich ist für die Anmeldung zum Termin vorgesehen. Diese ist aber nur mit Anmeldung möglich.

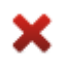

5

Um die Terminansicht wieder zu verlassen, drücken Sie auf den Button "Zurück".

# <span id="page-4-0"></span>**Reitbuchregistrierung**

Die Anmeldung am Reitbuch des Reit- und Rennverein Walldorf e.V. ist nur für registrierte Benutzer möglich. Anmeldeformulare sind bei unseren Reitlehrer/innen erhältlich oder können von unserer Homepage [http://www.reit-und-rennverein-walldorf.de](http://www.reit-und-rennverein-walldorf.de/) heruntergeladen werden.

Das ausgefüllte Formular muss bei unseren Reitlehrer/innen persönlich abgegeben werden. Nach dem die Daten erfolgreich im Reitbuch hinterlegt wurden, wird eine Aktivierungsmail an die angegebene Mailadresse vom Anmeldeformular versendet. Diese Aktivierungsmail enthält einen Link, welcher angeklickt werden muss, damit das Konto im Reitbuch freigeschaltet wird.

**Hinweis:** wenn keine Mail im Postfach eingegangen ist, muss der SPAM-Ordner geprüft werden, ob die Mail herausgefiltert wurde. Es wird empfohlen, die Absenderadresse im SPAM-Filter einzutragen, damit künftige Buchungsbestätigungen nicht als SPAM eingestuft werden.

# <span id="page-4-1"></span>Die ersten Schritte im Reitbuch

# <span id="page-4-2"></span>**Anmeldung im Reitbuch**

Nach erfolgreicher Aktivierung kann man sich mit den Zugangsdaten, die in der Mail angegeben wurden, im Reitbuch anmelden:

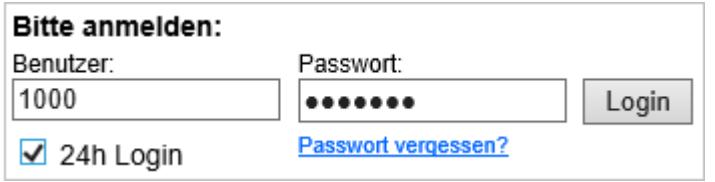

 In das Feld "Benutzername" muss der genannte Benutzernamen, welcher in der Aktivierungsmail angegeben ist eingegeben werden. **Tipp:** Wenn dieser Benutzername zu umständlich ist, kann

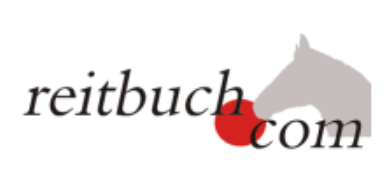

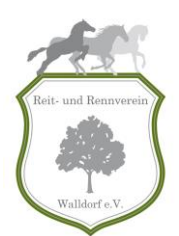

man nach der Anmeldung unter "Mein Konto" den Benutzernamen in einen selbst gewählten Namen ändern. Alternativ kann auch die Benutzer-ID (Nummer) eingeben werden.

- In das Feld "Passwort" muss bei der ersten Anmeldung das in der Aktivierungsmail genannte Passwort eingegeben werden. **Hinweis:** Nach der erfolgreichen Anmeldung sollte das Passwort aus Sicherheitsgründen auf der Seite "Mein Konto" in ein neues, geheimes Passwort geändert werden.
- Wenn bei der Auswahlbox "24h Login" ein Haken gesetzt ist, dann bleibt die Anmeldung länger gültig und auch dann, wenn der Browser geschlossen wurde. **Wichtig:** Dies sollte nur auf einem sicheren Gerät (z. B. PC zuhause) gemacht werden, aber nicht auf einem Gerät, an dem auch andere Leute Zugriff haben (z. B. im Internetcafé/Reithalle).

**Hinweis:** wenn man sich 10mal falsch angemeldet hat, wird das Konto aus Sicherheitsgründen gesperrt. Um sich wieder freischalten zu lassen muss eine kurze Mail an [reitbuch@reit-und-rennverein-walldorf.de](mailto:reitbuch@reit-und-rennverein-walldorf.de) gesendet oder eine Info an unsere Reitlehrer/innen gegeben werden.

#### **Infobox**

Nach erfolgreicher Anmeldung sieht man in dem Kasten rechts oben auf der Seite den eigenen Namen sowie das verfügbaren Guthaben. Darunter die nächsten Termine/Reitstunden, zu dem man sich eingetragen hat, sowie die Gesamtzahl an offenen Terminen.

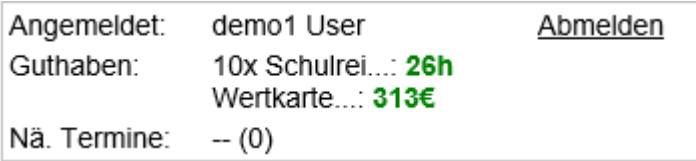

# <span id="page-5-0"></span>**Abmeldung im Reitbuch**

Die Abmeldung am Reitbuch ist über das rechte Kästchen "Abmelden" möglich:

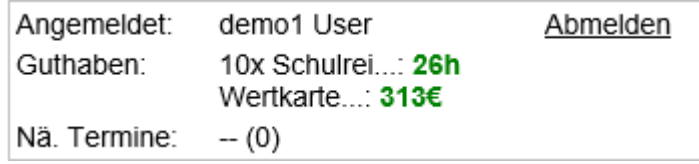

Es ist sehr wichtig, dass sich immer abgemeldet wird, da ansonsten andere Personen sich unter Verwendung des Guthabens in andere Stunden eintragen und ggfs. auch Reitkarten bestellen können.

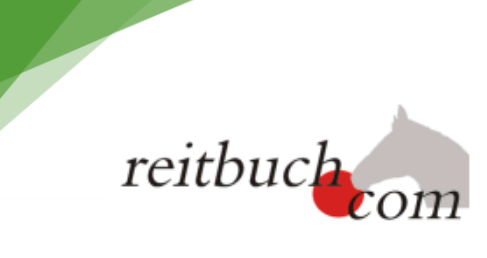

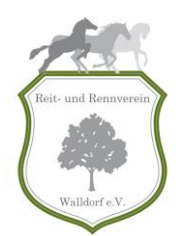

# <span id="page-6-0"></span>**Passwort und andere persönliche Daten ändern**

## *Navigation: Mein Konto >> Übersicht*

Die Seite "Mein Konto" gibt einen Überblick über die persönlichen Daten und das Guthaben.

#### **Mein Konto**

7

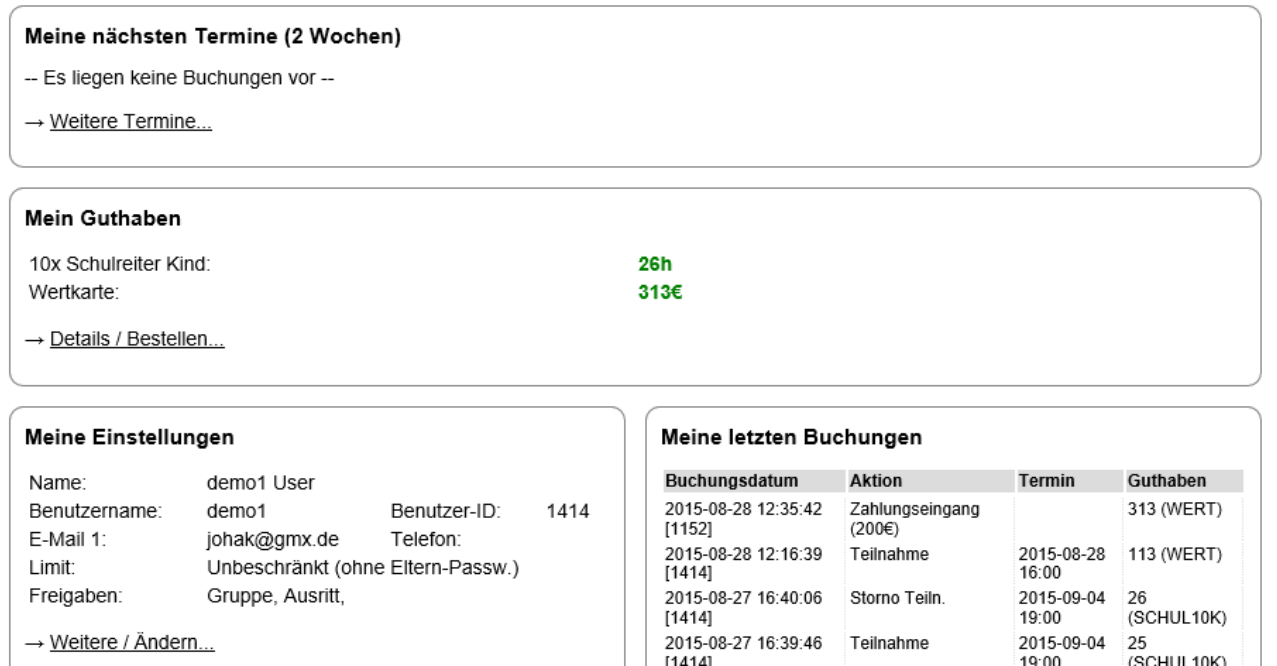

# *Navigation: Mein Konto >> Einstellungen*

#### **Persönliche Einstellungen**

In der linken Hälfte werden die persönlichen Einstellungen und Daten angezeigt.

Wenn auf die Schaltfläche neben dem Benutzernamen geklickt wird, kann der Benutzernamen für die Anmeldung geändert werden. Dies kann ein frei gewählter Name sein, der sich gut merken lässt (sog. Nickname). Er muss allerdings eindeutig sein und darf noch nicht von jemand anderem verwendet worden sein. Er muss zwischen 3 und 20 Zeichen lang sein und darf keine Sonderzeichen enthalten.

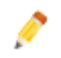

Über den Stift neben dem Passwort kann das Passwort für die Anmeldung geändert werden. Es muss zwischen 5 und 20 Zeichen lang sein und sollte nicht leicht zu erraten sein.

Darunter werden die weiteren Daten, welche gespeichert sind angezeigt. Diese sollten kontrolliert werden insbesondere den Namen, die Mailadressen und die Telefonnummer. Sollte hier ein Fehler vorliegen bitte eine kurze Information via Mail an [reitbuch@reit-und-rennverein-walldorf.de](mailto:reitbuch@reit-und-rennverein-walldorf.de) oder den Reitlehrern/innen direkt Bescheid geben, damit die Daten geändert werden können. Die Daten werden nicht an Dritte weitergeben, sie dienen lediglich für den Reitverein (bspw. Information Reitstundenänderung).

Zusätzlich ist hier auch einsehbar, zu welchen Unterrichtsklassen man freigeschaltet ist (z. B. Longe, Gruppenreiten, Springen). Die Einstufung in die jeweiligen Unterrichtsklassen wird von den Reitlehrern/innen vorgenommen und je nach Entwicklung angepasst.

 $10.00$ 

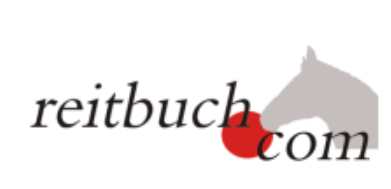

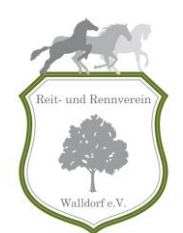

# Meine Einstellungen

8

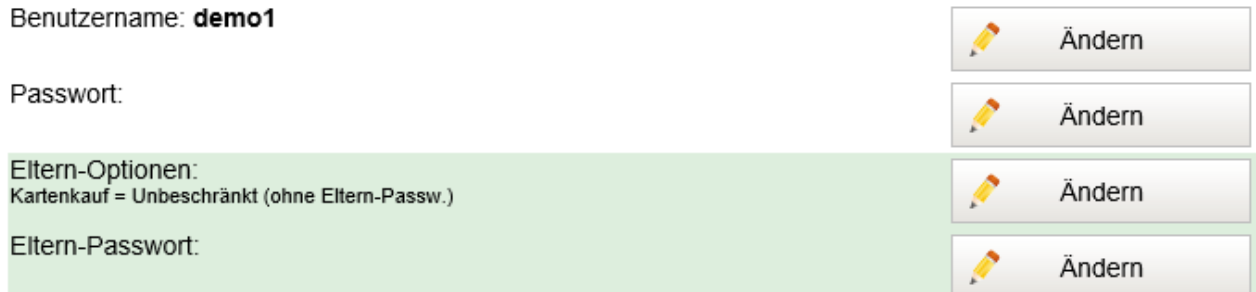

#### Weitere Daten:

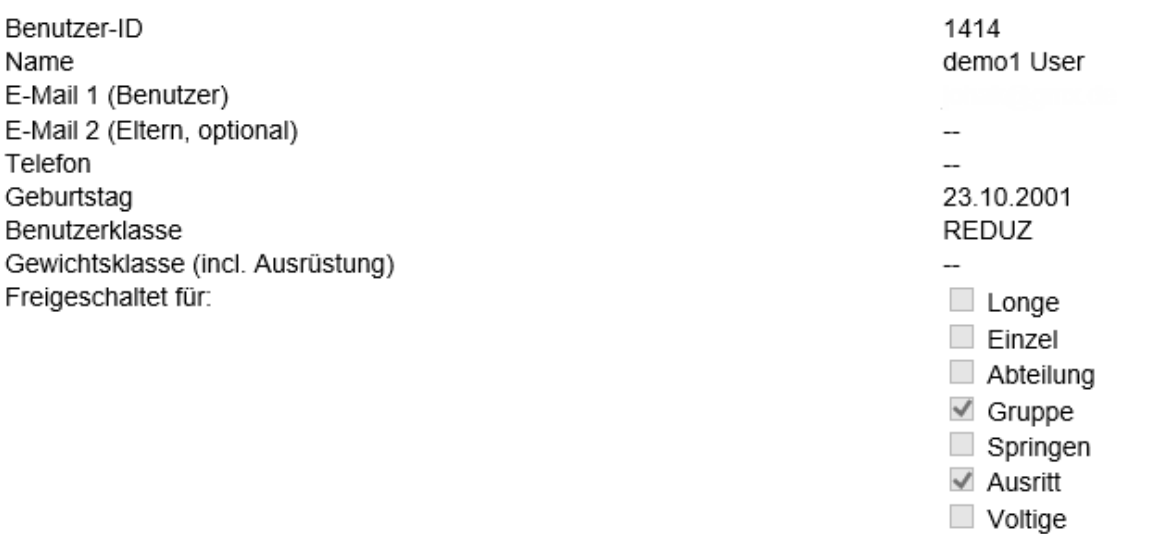

Teilnahme mit:

Fehler/Änderungen bitte an den Reitlehrer oder die Verwaltung melden!

# <span id="page-7-0"></span>**Guthaben einsehen und nachbestellen**

# *Navigation: Mein Konto >> Guthaben*

Oben ist zunächst das aktuelle Guthaben aufgelistet. Es besteht die Möglichkeit auch mehrere verschiedene Guthaben zu haben, z. B. Monatsabonnement und 10er Karte, da hierfür unterschiedliche Preise gelten:

# **Mein Guthaben**

Aktuelles Guthaben:

10x Schulreiter Kind: **26h** 313€ Wertkarte:

Springen Extern

 $\Box$  Volti

√ Schulpferd Privatpferd

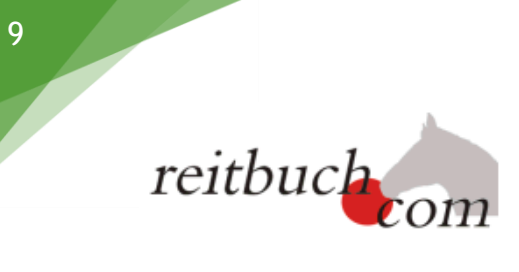

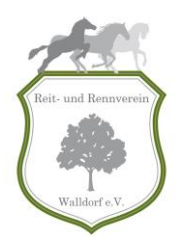

Darunter kann neues Guthaben bestellt werden:

Je nach Einstellungen werden verschiedene Karten zum Kauf angeboten (z. B. 10x Longe 30 min und Wertkarte). Zunächst muss daher erst der Kartentyp, welcher gekauft werden soll ausgewählt werden.

#### **Hinweise bezüglich Wertkarte:**

 Die Wertkarte enthält ein Geldguthaben und kann für verschiedene Reitstundenarten (Ausritt, Longe, Dressurstunde) verwendet werden. Je nach gewählter Reitstunde wird das Guthaben entsprechend reduziert.

Danach muss die Zahlart gewählt werden (Barzahlung, Überweisung oder Lastschrift).

Die kostenpflichtige Bestellung wird über das Drücken des Buttons "Kostenpflichtig bestellen", ausgelöst.

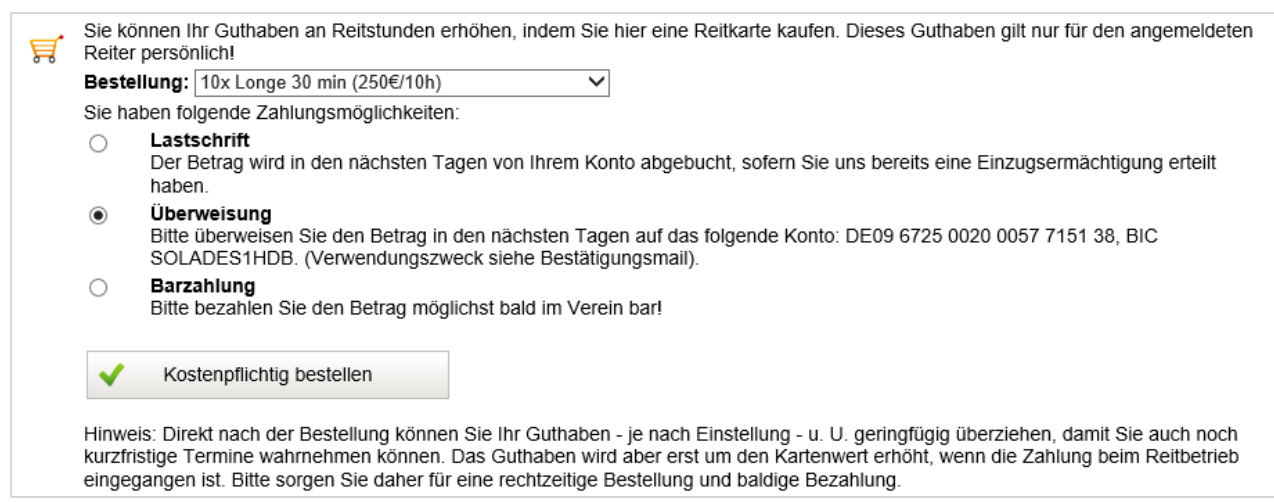

Der nächste Schritt hängt dann von der gewählten Zahlart ab:

- Bei Barzahlung: Bitte den Betrag zum nächsten Reittermin mitbringen und bei unseren Reitlehrern/innen persönlich bezahlen.
- Bei Überweisung: Bitte bald möglichst den aufgeführten Preis auf folgendes Konto überweisen:

Sparkasse Heidelberg IBAN DE09 6725 0020 0057 7151 38 BIC SOLADES1HDB Verwendungszweck: siehe Bestätigungsmail

 Bei Lastschrift: Der Betrag wird in den nächsten Tagen von dem Konto abgebucht, welches bei der Anmeldung für das Online- Reitbuch angegeben wurde.

Sobald unsere Reitlehrer/innen bzw. unsere Kassenführerin den Eingang des Geldes bestätigt haben/hat, wird das Guthaben um die gekaufte Stundenzahl (z. B. 10 Stunden) erhöht.

#### **Hinweis:**

 Unsere Kassenführerin arbeitet so wie alle anderen Vorstandmitglieder ehrenamtlich und in ihrer Freizeit, daher kann es bis zu 3 Tagen dauern, bis der Zahlungseingang im System bestätigt wurde. Um den Aufwand zu minimieren bitten wir daher überwiegend Kartenkäufe mit der Bezahlart "Überweisung" zu bestellen.

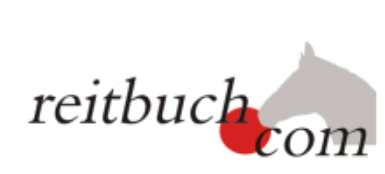

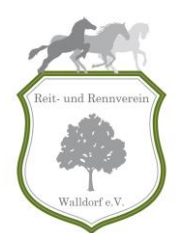

- Wenn bereits eine Karte von diesem Typ bestellt wurde, erscheint in dem Kasten ein entsprechender Hinweis. Dann können keine weiteren Karten bestellt werden, bis die bestellte Karte vollständig bezahlt wurde.
- Sollte ausversehen eine falsche Karte bestellt worden sein, muss die Stornierung schriftlich bei unseren Reitlehrern/innen abgegeben oder per Mail an [reitbuch@reit-und-rennverein-walldorf.de](mailto:reitbuch@reit-und-rennverein-walldorf.de) angezeigt werden.

#### **Hinweis bezüglich "Kauf neuer Reitkarten nur mit Eltern-Passwort":**

Sollte bei ihrem Kind die Einstellung "Kauf neuer Reitkarten nur mit Eltern-Passwort" hinterlegt sein, muss dieses beim Kauf eingegeben werden. Andernfalls ist das Bestellen von neuem Guthaben nicht möglich.

Da es einige Tage dauern kann, bis das Guthaben erhöht wird, kann das Guthaben bei einer offenen Bestellung sofort um bis zu drei Stunden überzogen werden (die Guthabenanzeige wird dann negativ, also z. B. -1). Auf diese Weise kann man sich auch noch kurzfristig zu Terminen anmelden, auch wenn das Guthaben aufgebraucht ist. Wenn das Guthaben überzogen wird, werden diese Stunden mit den neu gekauften Stunden verrechnet.

#### **Hinweis:**

 Wenn das Guthaben überzogen, aber die bestellte Karte nicht bezahlt wird, müssen dennoch die durch die Überziehung in Anspruch genommenen Stunden bezahlt werden.

# <span id="page-9-0"></span>**Buchungen einsehen**

#### *Navigation: Mein Konto >> Termine*

Im Bereich "Termine" können die nächsten gebuchten Reitstunden eingesehen werden.

#### *Navigation: Mein Konto >>Buchungen*

Im Bereich Buchungen können die letzten Buchungen eingesehen werden. Daher kann jederzeit nachvollzogen werden, wann Karten gekauft und für welche Reitstunden das Guthaben verwendet wurde.

#### Meine letzten Buchungen

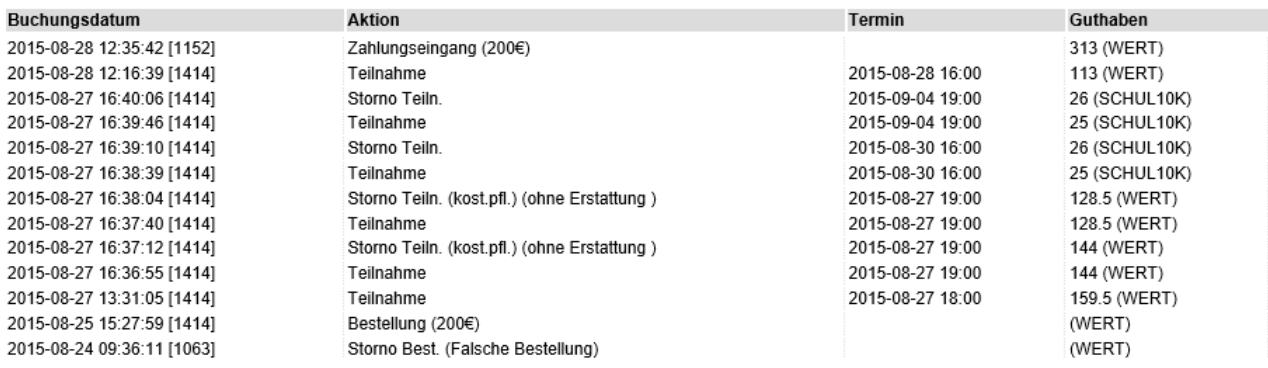

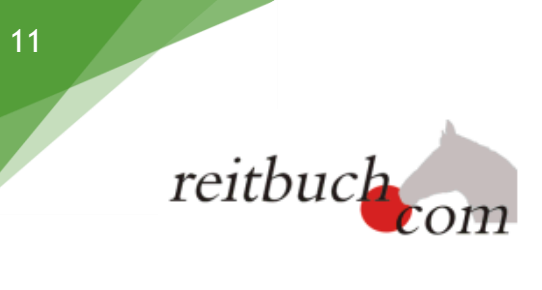

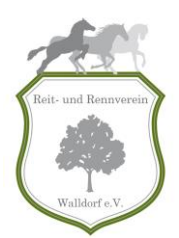

# <span id="page-10-0"></span>Monatsabonnement

# <span id="page-10-1"></span>**Monatsabonnement bestellen**

Das Bestellen des Monatsabonnements ist über das Antragsformular "Monatsabonnement Schulbetrieb" zu bestellen. Dieses ist bei unseren Reitlehrern/innen erhältlich oder kann von unserer Homepage [www.reit](http://www.reit-und-rennverein-walldorf.de/)[und-rennverein-walldorf.de](http://www.reit-und-rennverein-walldorf.de/) >> Reiten/Voltigieren lernen >> Informationen zum Download heruntergeladen werden. Das ausgefüllte Formular muss bei unseren Reitlehrern/innen persönlich abgegeben werden.

Bei eingegangener Zahlung (Lastschrift) wird durch unsere Kassenführerin das Guthaben im Online Reitbuch für den jeweiligen Monat freigeschaltet.

Die Reitpatenschaften fallen unter den Bereich Monatsabonnement.

# <span id="page-10-2"></span>**Monatsabonnement kündigen**

Die Kündigung des Monatsabonnements muss schriftlich bis zum 15. des laufenden Monats bei unseren Reitlehrern/innen eingegangen sein.

Zusätzlich gelten die allgemeinen Geschäftsbedingungen des Monatsabonnements.

# <span id="page-10-3"></span>**Hinweise**

# *Navigation: Mein Konto >> Guthaben*

Basierend auf dem gekauften Monatsabonnement zeigt das System unterschiedliche Guthaben in Bezug auf die Monatsabonnements an:

Reitpatenschaft 3xReiten/Woche ermäßigt 3 [KW39] 2 [KW40] -- [KW41] 3 [KW42]

Besteht eine Reitpatenschaft bedeutet dies das der Reitschüler 3x pro Woche reiten kann, wird eine der Stunden nicht in dem zugehörigem Zeitraum geritten kann man diese Stunde 4 Wochen lang nachholen, danach verfällt sie. Im Umkehrschluss bedeutet dies, dass man mehr reiten muss wie in dem laktuellen Zeitraum durch das Monatsabonnement regulär zu Verfügung stehen würde. Das System bucht als erstes das aktuell zur Verfügung stehende Guthaben für die Woche (aktuellem Zeitraum) und greift danach auf das alte Guthaben zurück.

**Wichtig:** Nachholstunden können erst gebucht werden, wenn der dazugehörige Zeitraum abgelaufen ist und der darauffolgende begonnen hat (Zeitraum: Montag- Sonntag).

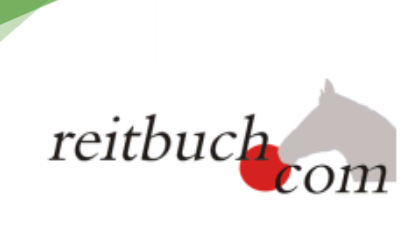

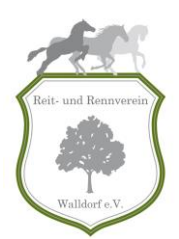

# <span id="page-11-0"></span>Reitstundenteilnahme

# <span id="page-11-1"></span>**Reitstunde buchen**

12

# *Navigation: Wochenplan*

Um die Detailansicht zum Termin zu öffnen, muss auf einen Termin im Wochenplan geklickt werde. In der linken Hälfte des Detaildialogs sieht man die Beschreibung des Termins sowie die vollständige Teilnehmerliste. In der rechten Hälfte des Dialogs kann man sich selbst zum Termin anmelden.

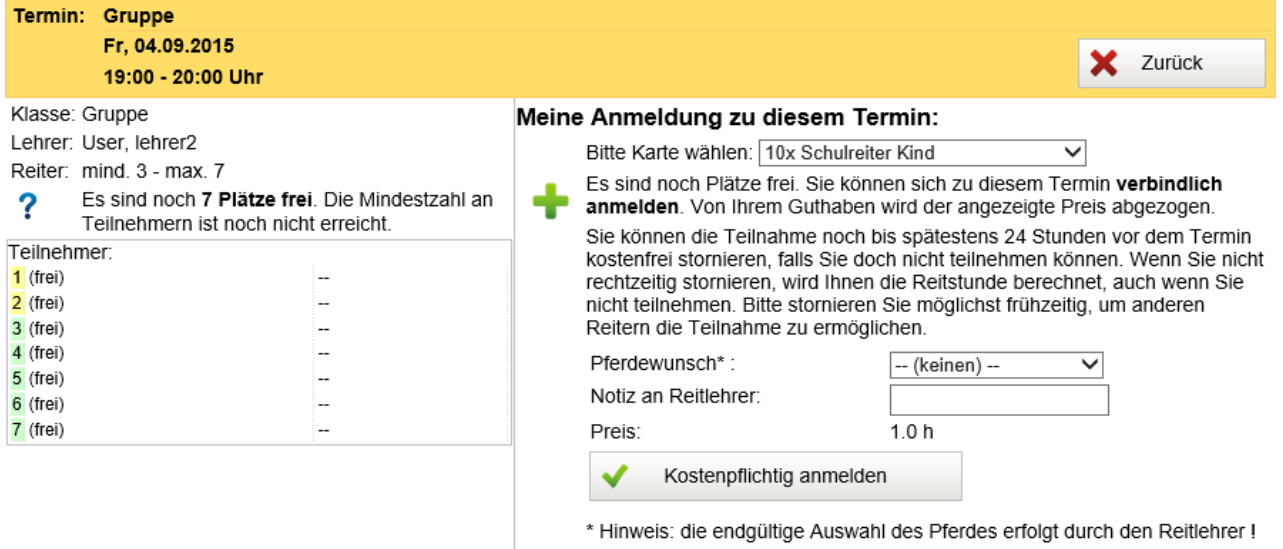

# **Voraussetzungen**

Damit man sich zu einem Termin anmelden kann, müssen folgende Voraussetzungen erfüllt sein:

- Der Termin muss in der Zukunft liegen. Es kann sich nur noch bis kurz vor Beginn eines Termins angemeldet werden. Wenn der Termin begonnen hat oder bereits vorbei ist, kann man sich nicht mehr anmelden.
- Es muss noch ein Platz frei sein, die maximale Teilnehmerzahl darf noch nicht erreicht sein.
- Man muss für diese Unterrichtsart (z. B. Longe) freigeschaltet sein.
- Man muss über ein ausreichendes Guthaben auf dem Konto verfügen.

Im Bereich "Meine Anmeldung zu diesem Termin" wird angezeigt, ob man sich anmelden kann:

- Es kann sich nicht angemeldet werden, da eine der Voraussetzungen nicht erfüllt ist. Welche ര Voraussetzung nicht erfüllt ist kann in der angezeigten Meldung nachgelesen werden.
- 

Man ist bereits zu diesem Termin angemeldet und kann sich nicht zweimal anmelden (zur Stornierung siehe Abschnitt "Teilnahme stornieren").

Alle Voraussetzungen sind erfüllt, man kann sich zu diesem Termin anmelden.

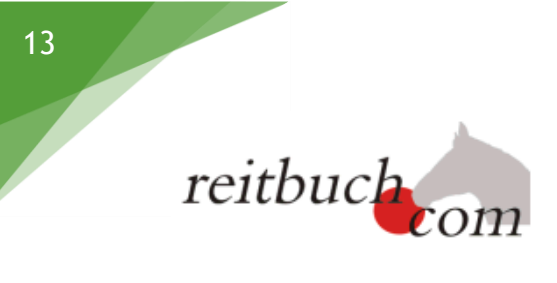

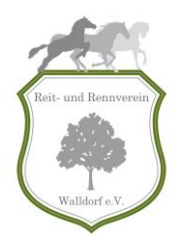

## **Reitstundenbuchung**

Um sich zu einem Termin anzumelden, muss wie folgt vorgegangen werden:

- 1. Termin im Wochenplan anklicken und prüfen, ob eine Anmeldung möglich ist (mehr Informationen siehe Kapitel Reitstunde buchen Abschnitt Voraussetzungen)
- 2. Kartentyp wählen: falls man verschiedene Reitkarten besitzt (z. B. für Schulpferde und für Privatpferd), kann in der Auswahlliste die passende Reitkarte ausgewählt werden.
- 3. Wunschpferd wählen: Es kann angeben werden, welches Pferd man gerne reiten möchte. **Hinweis:** Die endgültige Zuweisung der Pferde erfolgt durch den Reitlehrer/innen.

Auf der Teilnehmerliste wird das Wunschpferd zunächst in Klammern angezeigt. Erst wenn der Reitlehrer/innen die Pferde zugeordnet hat, werden die Pferdenamen ohne Klammern angezeigt.

Daher sollte kurz vor der Reitstunde nochmal im Reitbuch geprüft werden, welches Pferd zugeteilt wurde.

4. Über das Drücken des Buttons "Kostenpflichtig anmelden", wird man für die Reitstunde eingetragen und das Guthaben wird entsprechend reduziert.

# <span id="page-12-0"></span>**Reitstunde stornieren**

#### *Navigation: Wochenplan >> zu stornierende Reitstunde im Wochenplan anklicken*

Wenn man sich bereits zu einem Termin angemeldet hat, aber nun doch nicht teilnehmen will oder kann, sollte die Teilnahme storniert werden.

## **Hinweis:**

 Die Stornierung ist **nur vor Ablauf der Stornofrist (48 Stunden vorher) kostenlos**. Wenn rechtzeitig storniert wurde, wird die Reitstunde sofort zum Guthaben gutgeschrieben.

Wenn die Stornofrist abgelaufen ist, ist die Stornierung kostenpflichtig, d.h. die Stunde wird nicht mehr auf das Guthaben gutgeschrieben. Der Grund hierfür ist, dass bei einer kurzfristigen Absage der Platz oft nicht mehr durch einen anderen Reiter belegt wird und dem Reitbetrieb daher Kosten entstehen.

Aus Fairness gegenüber dem Reitverein und den anderen Reitern sollten man trotzdem auch nach Ablauf der Stornofrist noch stornieren, damit der Reitlehrer/in Bescheid weiß, dass das Pferd nicht unnötig vorbereitet wird und eventuell andere Reiter den Platz doch noch belegen oder von der Warteliste nachrutschen können.

Generell sollte man deshalb immer so früh wie möglich stornieren, am besten sobald man weiß, dass man nicht teilnehmen kann.

Um eine Teilnahme zu stornieren, muss man auf den jeweiligen Termin im Wochenplan klicken. Die Detailansicht zum Termin öffnet sich anschließend.

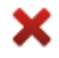

Wenn man bereits zu diesem Termin angemeldet ist, wird in der rechten Hälfte des Dialogs dieses Symbol und der Button "Teilnahme stornieren" angezeigt. Wenn man auf diesen Button drückt, wird man vom Termin wieder abgemeldet.

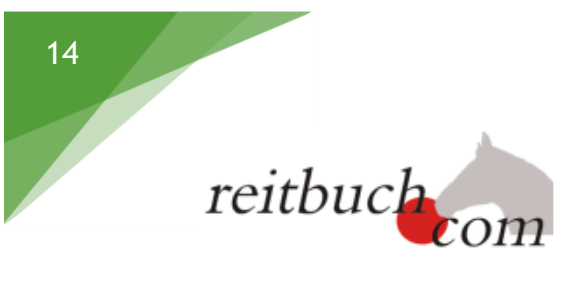

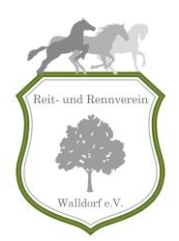

#### **Hinweis:**

 Falls man noch vor Ende der Stornofrist (48h) sich abmeldet, wird das Guthaben sofort wieder erhöht. Falls man sich nach Ende der Stornofrist abmelden will, erhalt man zunächst eine Warnung, dass diese Abmeldung kostenpflichtig sein wird.

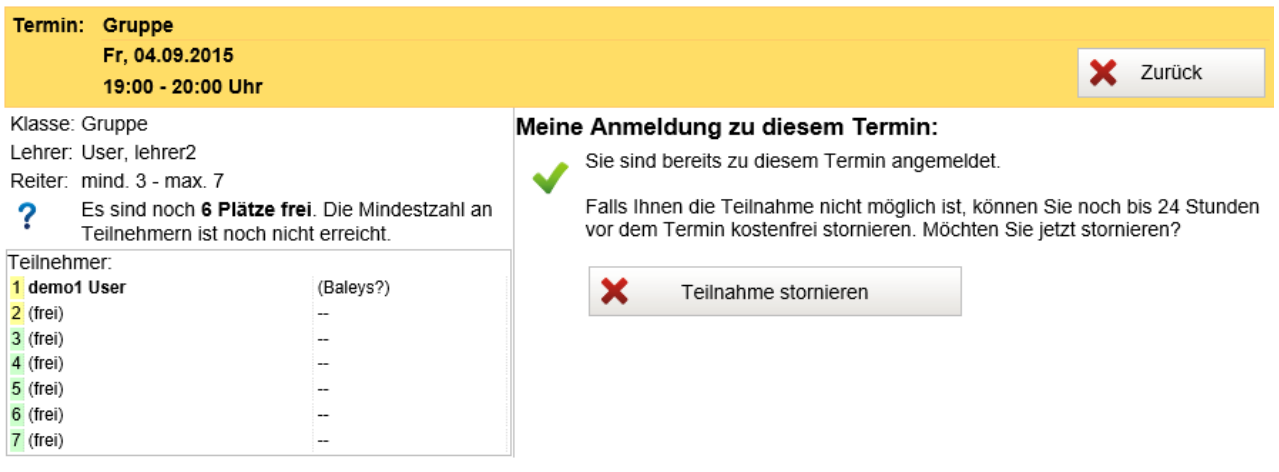

# <span id="page-13-0"></span>Reitstunden Stammplätze und Reservierungen

# <span id="page-13-1"></span>**Reitstundenreservierungen**

Der Reitlehrer/innen kann Plätze für bestimmte Reiter reservieren (z. B. bei regelmäßigen Longe-Stunden), d. h. die Teilnahme wird für einen bestimmten Reitschüler frei gehalten. Diese Reservierung ist kostenlos und in Ausnahmefällen in Absprache mit dem Reitlehrer/innen möglich. Man muss sich aber dennoch wie bei einer normalen Teilnahme zum Termin anmelden. Wenn man sich nicht bis 4 Tage vor dem Termin angemeldet hat, verfällt die Reservierung und es kann dann sein, dass sich ein anderer Reiter anmeldet. Wenn man sich bei einer Reservierung angemeldet hat, kann man wie bei einer normalen Anmeldung bis 48 Stunden vor dem Termin kostenlos stornieren.

# <span id="page-13-2"></span>**Reitstundenstammplätze**

Neben den Reservierungen können die Reitlehrer/innen Stammplätze vergeben. Stammplätze sind fest vergebene kostenpflichtige Plätze in Terminen, die vom System reserviert und für 2 Wochen im Voraus automatisch gebucht werden (Das System wandelt die Reservierungen automatisch in eine Reitstundenbuchung um). Ein Stammplatz in einer Reitstunde ist nur mit gültigem Monatsabonnement oder 10er Reitkarte/Wertkarte möglich.

**ACHTUNG:** Der Stammplatz ist kostenpflichtig, d.h. der Reiter wird gebucht, wie wenn er selbst gebucht hätte. Wenn der Reiter an der Stunde nicht teilnimmt und nicht rechtzeitig storniert (48 h im Voraus), verfällt das entsprechende Guthaben.

# **Hinweis:**

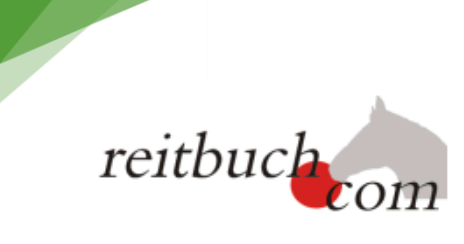

15

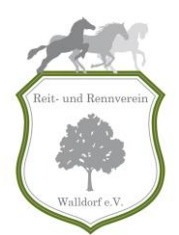

 Es werden stets nur Termine automatisch gebucht, die weiter als die Reservierungsfrist entfernt liegen, so dass der Reiter eine Chance hat, dies über die Buchungsbestätigung zu erfahren und ggf. zu stornieren. Es werden keine kurzfristigen oder bereits vergangenen Termine automatisch gebucht.

Sollten Sie oder ihr Kind an einem Stammplatz interessiert sein, bitten wir Sie dies persönlich bei unseren Reitlehrern/innen mit dem Antragsformular "Antrag auf Reitstundenstammplatz" zu beauftragen. Dieses Formular ist bei unseren Reitlehren/innen erhältlich oder kann von unserer Homepage heruntergeladen werden [\(www.reit-und-rennverein-walldorf.de](http://www.reit-und-rennverein-walldorf.de/) >> Reiten/Voltigieren lernen >> Informationen zum Download).

Ein Stammplatz muss schriftlich bei unseren Reitlehrer/innen über das Antragsformular gekündigt werden.

# <span id="page-14-0"></span>Kurse und Lehrgänge

Neben den regelmäßigen Reitstunden erfolgt auch die Anmeldung zu Lehrgänge bzw. Kursen über unser Online- Reitbuch.

# <span id="page-14-1"></span>**Allgemeine Informationen**

Informationen über geplante oder aktuelle Lehrgänge findet man in unserem Online- Reitbuch im Bereich "Kurse" oder auf unserer Homepage. Sind Sie/Ihr Kind an einem Lehrgang interessiert können Sie sich selbst oder Ihr Kind über das Online- Reitbuch anmelden sofern Sie/ Ihr Kind die Voraussetzungen erfüllen.

**Bitte anmelden:** 

 $\Box$  24h Login

Passwort<sup>-</sup>

Passwort vergessen?

Benutzer:

# Reitbuch Reit- und Rennverein Walldorf e.V.

Zur mobilen Version

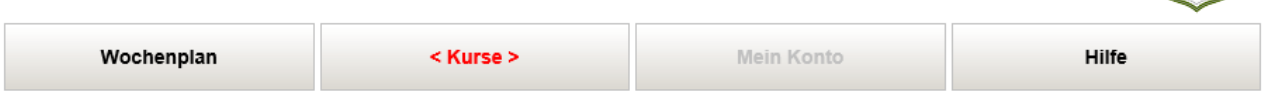

#### **Aktuelles Kursangebot**

02.11. - 06.11.2015 Ferienkurs ab 7 Jahre

Wir bieten wieder unsere Ferienkurse für Kinder ab 7 Jahre an. Die Kinder haben Spaß am und auf dem Pferd. Ideal für Einsteiger zum schnuppern oder auch für Kinder die bereits erste Kontakte zum Pferd hatten. Auch für das leibliche Wohl sorgen wir mit einem warmen Mittagessen. Teilnahmegebühr: 35 Euro pro Person...

Weitere Infos und Anmeldung...

Login

# <span id="page-14-2"></span>**Kursteilnahme buchen**

#### *Navigation: Kurse >> Weitere Infos und Anmeldung*

Um sich zu einem Kurs anzumelden, muss man wie folgt vorgehen:

1. Kurs im Wochenplan über "Weitere Infos und Anmeldung" anklicken und prüfen, ob eine Anmeldung möglich ist.

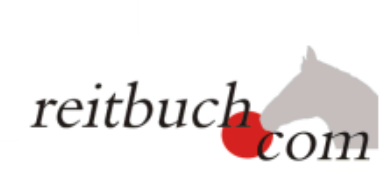

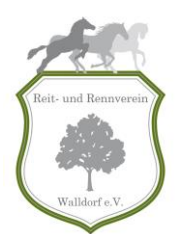

- 2. Wenn eine Anmeldung möglich ist, kann je nach Kursart ggfs. mit einer Reit-/Wertkarte gezahlt werden, daher muss der Kartentyp ausgewählt werden. Ansonsten die passenden anfallenden Kursgebühren auswählen.
- 3. Wunschpferd wählen: Handelt es sich um einen internen Lehrgang kann ein Pferdewunsch angegeben werden. Auch hier gilt endgültige Zuweisung der Pferde wird durch den Reitlehrer/in vorgenommen.
- 4. Zahlungsweise auswählen

#### **Hinweis:**

- Bitte vorzugsweise Überweisung auswählen.
- Bitte erst das Geld überweisen, wenn eine separate Zahlungsaufforderung per Mail verschickt wurde.
- 5. Am Kurs über Drücken des Buttons "Kostenpflichtig anmelden" anmelden.

#### Meine Anmeldung

Hiermit melde ich mich/mein Kind\* verbindlich zu diesem Kurs an.

\*Du bist noch nicht 18 Jahre alt? Bitte von deinen Eltern/Erziehungsberechtigten ausfüllen lassen!

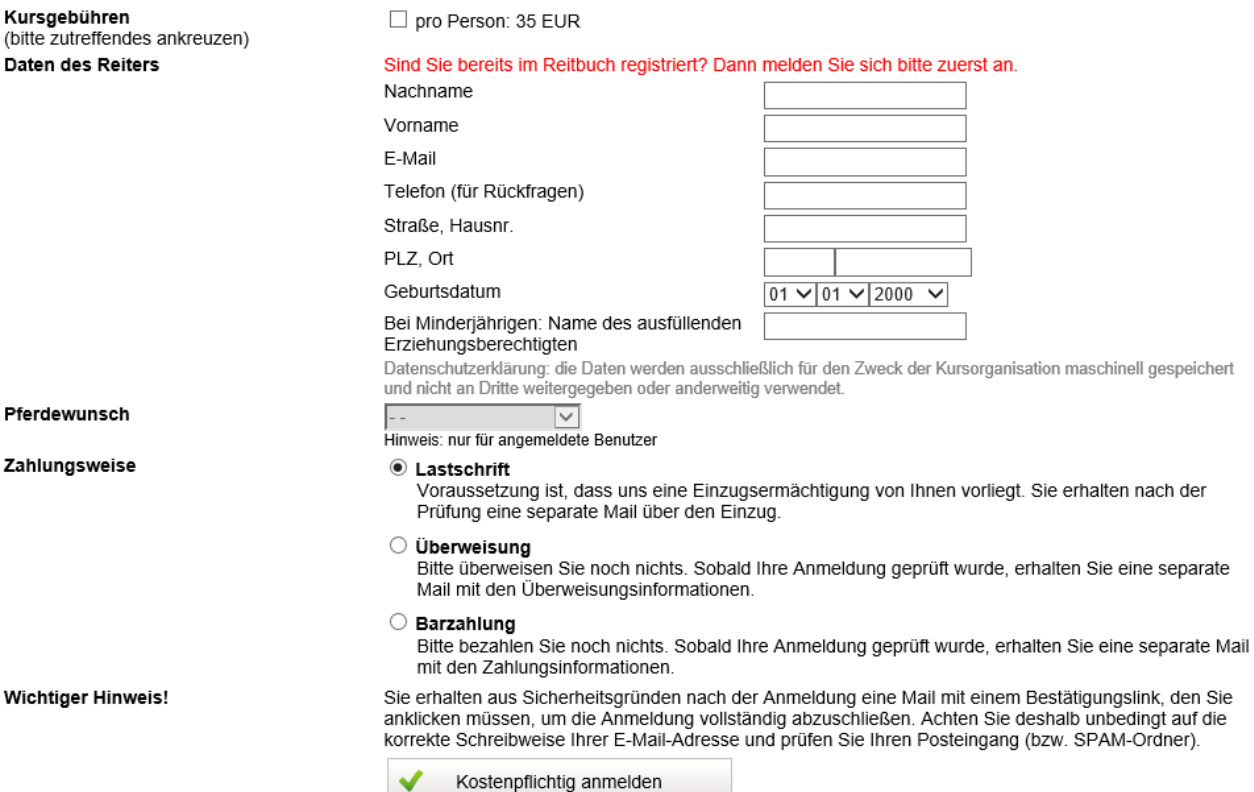

#### **Wichtiger Hinweis:**

- Nach erfolgreicher Anmeldung wird aus Sicherheitsgründen eine Mail mit einem Bestätigungslink versendet. Dieser muss angeklickt werden um die Anmeldung vollständig auf Seiten des Teilnehmers abzuschließen.
- Der Reitlehrer/inn hat die Möglichkeit nach Rücksprache mit dem Teilnehmer die Teilnahme am Kurs bspw. auf Grund des aktuellen Ausbildungsstandes zu stornieren.

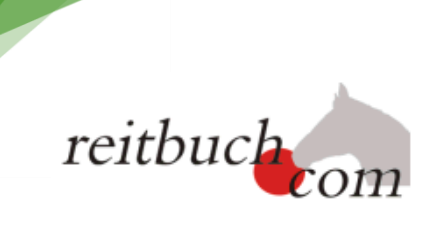

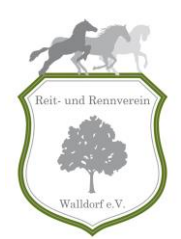

# <span id="page-16-0"></span>**Kursteilnahme stornieren**

17

Sollten Sie/Ihr Kind verhindert sein oder ihr Pferd krank werden, kann die Stornierung je nach Kurs im Voraus für Sie kostenlos sein. Die genauen Details sind in der Kursbeschreibung des jeweiligen Kurses nachzulesen.

Die Stornierung kann nur schriftlich über das Kursstornierungsformular bei unseren Reitlehrer/innen oder via Mail an [reitbuch@reit-und-rennverein-walldorf.de](mailto:reitbuch@reit-und-rennverein-walldorf.de) beantragt werden.

# <span id="page-16-1"></span>Wichtige Hinweise für Eltern

Beim Anlegen von neuen Benutzern für Minderjährige wird grundsätzlich das Kaufen von neuen Reit-/ Wertkarten nur mit Eingabe des Eltern-Passwortes möglich sein. Dies ist zum Schutz für Sie und Ihr/e Kind/er. Aus diesem Grund muss eine Eltern-Mail Adresse dem Reit-und Rennverein Walldorf e.V. mitgeteilt werden (per Mail an [reitbuch@reit-und-rennverein-walldorf.de](mailto:reitbuch@reit-und-rennverein-walldorf.de) oder Eintragung der Mailadresse auf dem Anmeldeformular bei den Reitlehrern.)

Nach der Aktivierung der Eltern-Mail Adresse besteht die Möglichkeit ein Eltern-Passwort anzufordern und anschließend die Einstellungen bezüglich dem Reit-/Wertkartenkauf zu ändern.

Folgende Möglichkeiten stehen zur Verfügung:

- Unbeschränkt (ohne Eltern-passwort)
- Ausschließlich mit Eltern-Passwort
- Bis 100 EUR pro Monat ohne Eltern-Passwort
- Bis 200 EUR pro Monat ohne Eltern-Passwort
- Bis 300 EUR pro Monat ohne Eltern-Passwort

Ist eine Eltern-Mail Adresse hinterlegt werden Sie auch über Buchungen, welche von ihrem Kind vorgenommen werden, benachrichtigt.

<span id="page-16-2"></span>**Eltern-Passwort anfordern**

#### *Navigation: Mein Konto >> Einstellungen*

Zunächst muss man sich mit dem Benutzername und Passwort des Kindes anmelden. Anschließend über Mein Konto >> Einstellung in den Bereich Meine Einstellungen navigieren.

Das Eltern-Passwort kann dann wie folgt angefordert werden:

1. Auf den Stift (Ändern) neben dem Feld Eltern-Passwort drücken und anschließend über "Anfordern" das Passwort anfordern :

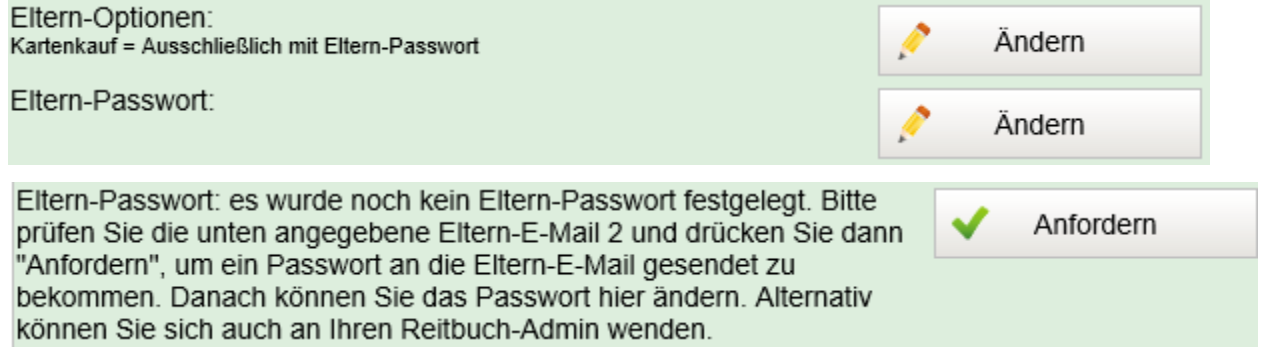

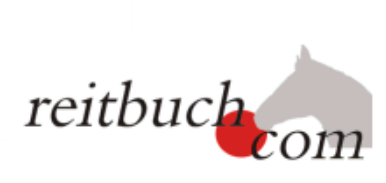

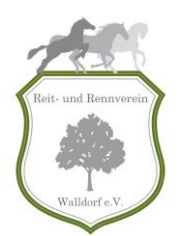

Da das angeforderte Passwort ein generiertes Passwort ist, empfiehlt es sich dieses direkt in ein leicht für Sie zu merkendes Passwort zu ändern.

<span id="page-17-0"></span>**Reit-/Wertkarten Kaufoptionen ändern**

# *Navigation: Mein Konto >> Einstellungen*

Zunächst muss man sich mit dem Benutzername und Passwort des Kindes anmelden. Anschließend über Mein Konto >> Einstellung in den Bereich Meine Einstellungen navigieren.

Anschließend kann über den Stift (Ändern) neben dem Feld Eltern-Optionen die gewünschte Option ausgewählt werden:

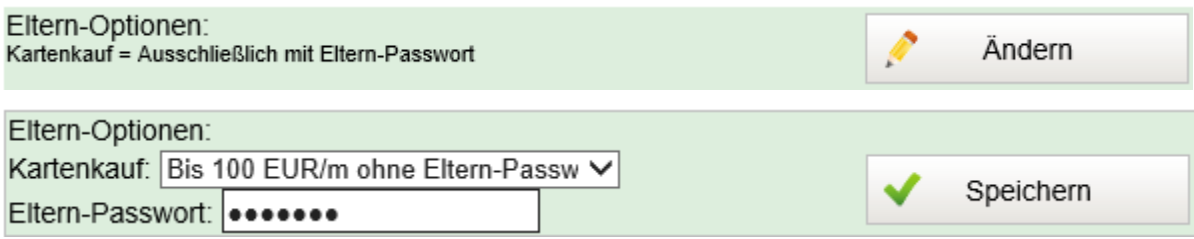

Vor dem Speichern muss das Eltern-Passwort eingegeben werden.

Werden neue Reit-/Wertkarten bestellt, welche das eingestellte Monatslimit überschreiten muss das Eltern-Passwort eingegeben werden, bevor kostenpflichtig bestellt werden kann:

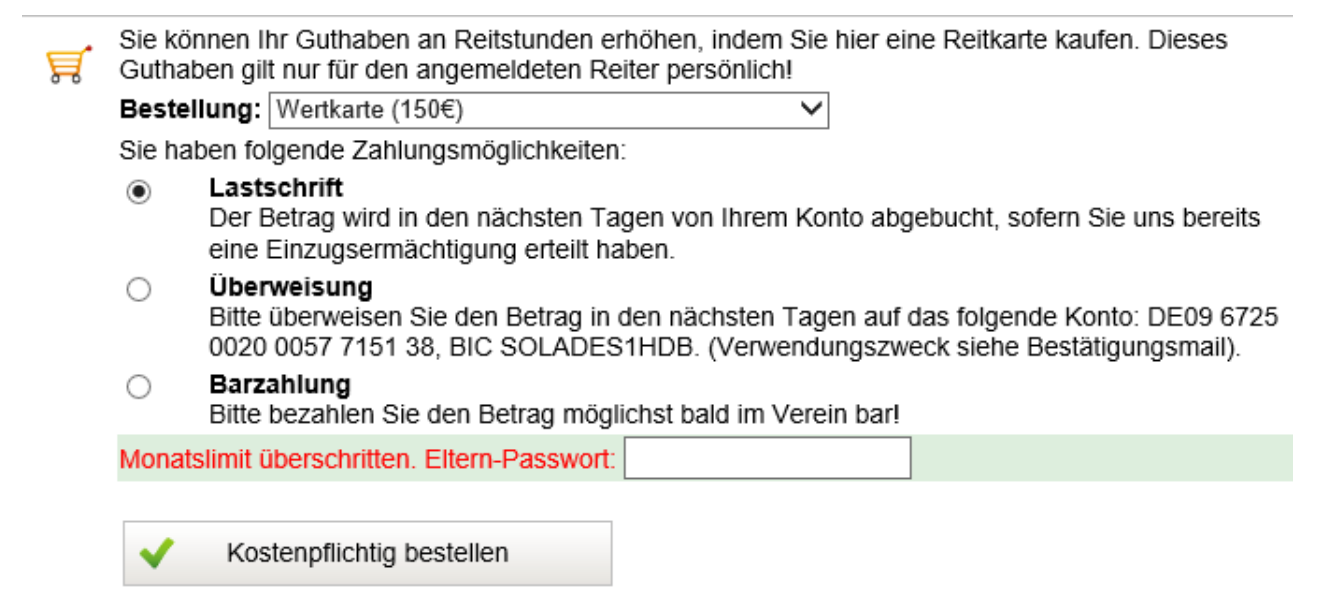

18

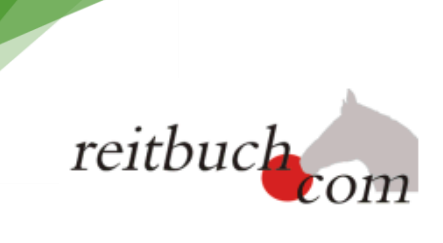

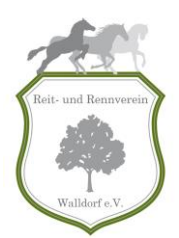

# <span id="page-18-0"></span>Das Kleingedruckte im Überblick

## **Allgemeine Informationen**

19

 Die allgemeinen Reitstunden- und Abonnementspreise sowie die dazugehörigen Bestimmungen sind der aktuellen Schulreiterbroschüre bzw. der Preisliste des Reit- und Rennverein Walldorf e.V. zu entnehmen. Diese können von der Homepage heruntergeladen werden.

## **Benutzung des Online Reitbuches**

- Die Nutzung des Online Reitbuches des Reit- und Rennverein Walldorf e.V. ist ausschließlich registrierten Mitgliedern/Gastreitern sowie mit den Reitlehrer/innen abgesprochenen Gastreitern/Schnupperreitern gestattet.
- Der Reit- und Rennverein Walldorf e.V. behält sich vor das Onlinekonto des Reitschülers bei längerer Inaktivität (ab 2 Monate) vorübergehend zu deaktivieren.
- Bei Kündigung der Mitgliedschaft wird der Zugang zum Online Reitbuch zum Zeitpunkt der Wirksamkeit der Kündigung deaktiviert und die Benutzerdaten gelöscht.

#### **Reitstundenbuchung/-stornierung**

- Reitstundenbuchungen/-stornierungen und die dazugehörige Abrechnungen werden ausschließlich nur über das Online Reitbuch des Reit- und Rennverein Walldorf e.V. angezeigt.
- Das Buchen von Reitstunden ist nur für bereits registrierte Mitglieder/Gastreiter im Online Reitbuch des Reit-und Rennverein Walldorf e.V. möglich.
- Schnupperstunden müssen separat und persönlich mit dem Reitlehrer/innen vereinbart und im Online Reitbuch gebucht/abgerechnet werden.
- Einzelreitstunden müssen separat und persönlich mit dem Reitlehrer/innen vereinbart und im Online Reitbuch gebucht/abgerechnet werden. Eine Buchung ist nur möglich wenn ein ausreichendes Guthaben auf der Wertkarte verfügbar ist.

#### **Reit-/Wertkartenkauf**

- Das Reitkarten-/Wertkarten Kaufen ist ausschließlich über das Online Reitbuch für bereits registrierte Mitglieder/Gastreiter möglich. Sofern keine Registrierung im Online Reitbuch vorliegt muss zunächst ein Anmeldeformular diesbezüglich ausgefüllt werden.
- Ausschließlich die im Online Reitbuch aufgeführten Reit- und Wertkarten können gekauft werden.
- Die Wertkarten haben eine Gültigkeit von 12 Monaten nach Zahlungseingang.
- Die bevorzugte Bezahlungsart der Reit-/Wertkarten ist Überweisung.

**Hinweis:** Unsere Kassenführerin bestätigt die Zahlungseingänge, welche per Lastschrift/Überweisung getätigt wurden. Sie arbeitet ehrenamtlich und in ihrer Freizeit für den Reitund Rennverein Walldorf e.V.. Daher kann es bis zu 3 Tagen dauern, bis das Guthaben Ihrem Onlinekonto im Online- Reitbuch gutgeschrieben wird. Nichtsdestotrotz kann man sich in dieser Zeit weiterhin für eine Reitstunde eingetragen. Die Verrechnung erfolgt mit der neu gekauften Karte.

- Die Reit-/Wertkarten sind nicht aus-/rückzahlbar und können nicht auf andere übertragen werden.
- Bei Kündigung der Mitgliedschaft können nur Beträge kleiner einer Reitstunde ggfs. ausgezahlt werden.
- Monatsabonnements können nur per Lastschrift erworben werden.